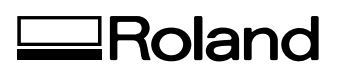

# **PC-600 Quick Reference Guide**

Keep this document close at hand, so that you can get to it immediately if there is a problem.For detailed information about using the panel and other basic procedures and features, see the User's Manual.

Copyright © 2000 ROLAND DG CORPORATION

## **Table of Contents**

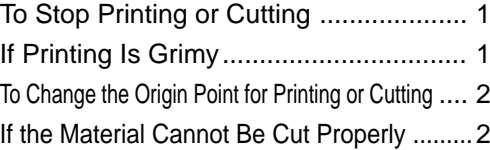

**3** Hold down the [CLEAR] key until the CLEAR LED starts to flash. >> The DATA CLEAR LED flashes. >> When all commands sent from the computer to the PC-600 are deleted, the DATA CLEAR LED goes out.

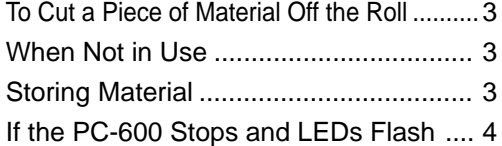

**1** Open the front cover. **2** Halt transmission of printing or cutting instruc---> Operation pauses. **2** Halt transmission of printing or cutting instruc-

## **To Stop Printing or Cutting**

## **If the PC-600 Stops and LEDs Flash**

Check the LED display.

#### **The POWER LED and SETUP LED are flashing**

The unit is installed in a location outside the operating-temperature range. >> Install in location where the operating temperature is appropriate.

See "3-9 Specifications Operating Temperature".

#### **The SETUP LED is flashing**

The pinch roller is above the grit roller. The loaded material is displaced from the sensor. >>Loading the material correctly.

See "2-3 Loading the Material".

#### **One of the CARTRIDGE HOLDER LEDs is flashing.**

The cartridge set the corresponding location is installed incorrectly. >>Install the ink-ribbon cartridge correctly.

See "2-5 Installing a Ribbon Cartridge".

The ink ribbon at the corresponding location has been used up. >>Install a new ribbon cartridge of the same color.

See "2-5 Installing a Ribbon Cartridge Replacing an Ink Cartridge".

#### **The SETUP LED and CARTRIDGE HOLDER LEDs 1 through 6 are all flashing.**

Ink-ribbon cartridges have been installed at the six cartridge holder locations, and at the printing carriage. During printing, the carriage could not retrieve an ink-ribbon cartridge, or could not return a cartridge to the cartridge holder.

>>Install the ink-ribbon cartridge correctly.

See "2-5 Installing a Ribbon Cartridge".

#### **The CARTRIDGE HOLDER LEDs 1 through 6 are all flashing.**

A ribbon cartridge need for printing is absent. >>Install the ribbon cartridge that is needed for printing.

See "2-5 Installing a Ribbon Cartridge".

#### **The SETUP LED and one of the CARTRIDGE HOLDER LEDs from 1 trough 6 are flashing.**

A fatal error occurs. >> Switch off the main power, then switch it on again.

See "3-8 What to Do If...".

## **If Printing Is Grimy**

The PC-600 automatically performs cleaning of the printing head. You can also perform forced cleaning by pressing the [HEAD CLEANING] key, but normally automatic cleaning is sufficient. If printing is especially grimy, press the [HEAD CLEANING] key to perform cleaning. To start cleaning, hold down the key until a beep is heard.

See "3-7 Care and Maintenance".

See "2-8 Pausing and Stopping Operation".

## **To Change the Origin Point for Printing or Cutting**

See "3-3 Other Functions Setting the Base Point".

\* For more information about setting the base point and align point in cases such as when removing a piece of printed material, then reloading it and performing cutting, refer to "3-3 Other Functions Setting the Crop Marks, Base Point, and Align Point" in the User's Manual.

- **1** Use the cursor keys to move the center of the blade installed in the cutting carriage to the location you want to set as the origin point.
- **2** Hold down the [BASE POINT] key until you hear a beep. >> The origin point is changed and the BASE
	- POINT LED lights up.

## **If the Material Cannot Be Cut Properly**

- Make sure there is no looseness or play in the mounted blade holder.
- Adjust the amount of protrusion of the blade tip to match the thickness of the material. If the cutting quality of the blade is poor, perform a cutting test and adjust the blade force.

#### **Adjusting the Cutter Blade**

As shown in the figure, turn the tip of the blade holder to determine the optimal blade amount for the target material.

## **To Cut a Piece of Material Off the Roll**

You can use either of the two methods described below to cut off the output portion while the roll of material remains loaded on the machine.

- When [Auto sheet cut] is set to [ENABLE] with the driver or on the machine, the material is automatically cut off.
- Hold down the [SHEET CUT] key until you hear a beep. (Even when you use the cursor keys to feed out the material, then press the [SHEET CUT] key, the material is cut off at the location of the knife guide shown in the figure.)

See "2-9 Cutting Off or Detaching the Material".

#### **When Not in Use**

Place the included dust cover over the machine. This prevents dust from accumulating on the machine and the material. If dust gets inside the machine, it may cause breakdown. Also, if the material is dusty or dirty, it may not only reduce printing precision, but may also cause damage to the printing heads.

See "2-10 Powering Off When Not in Use".

## **Storing Material**

When storing material, place it in plastic bags to protect it from dust and grime. Also, do not store material on its side; store is vertically (standing up). If material is placed on its side without wrapping it in plastic, dust and grime may build up on the surface of the material and damage the printing heads when printing.

See "2-10 Powering Off When Not in Use".

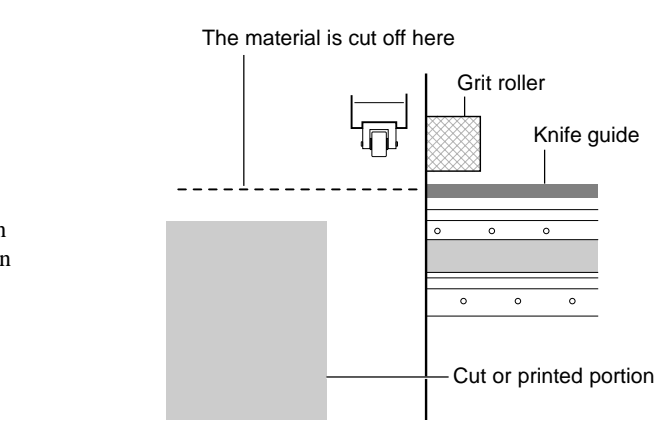

See "2-1 Installing a Blade", "2-4 Cut Test", and "3-8 What to Do If... The Material is not cut properly".

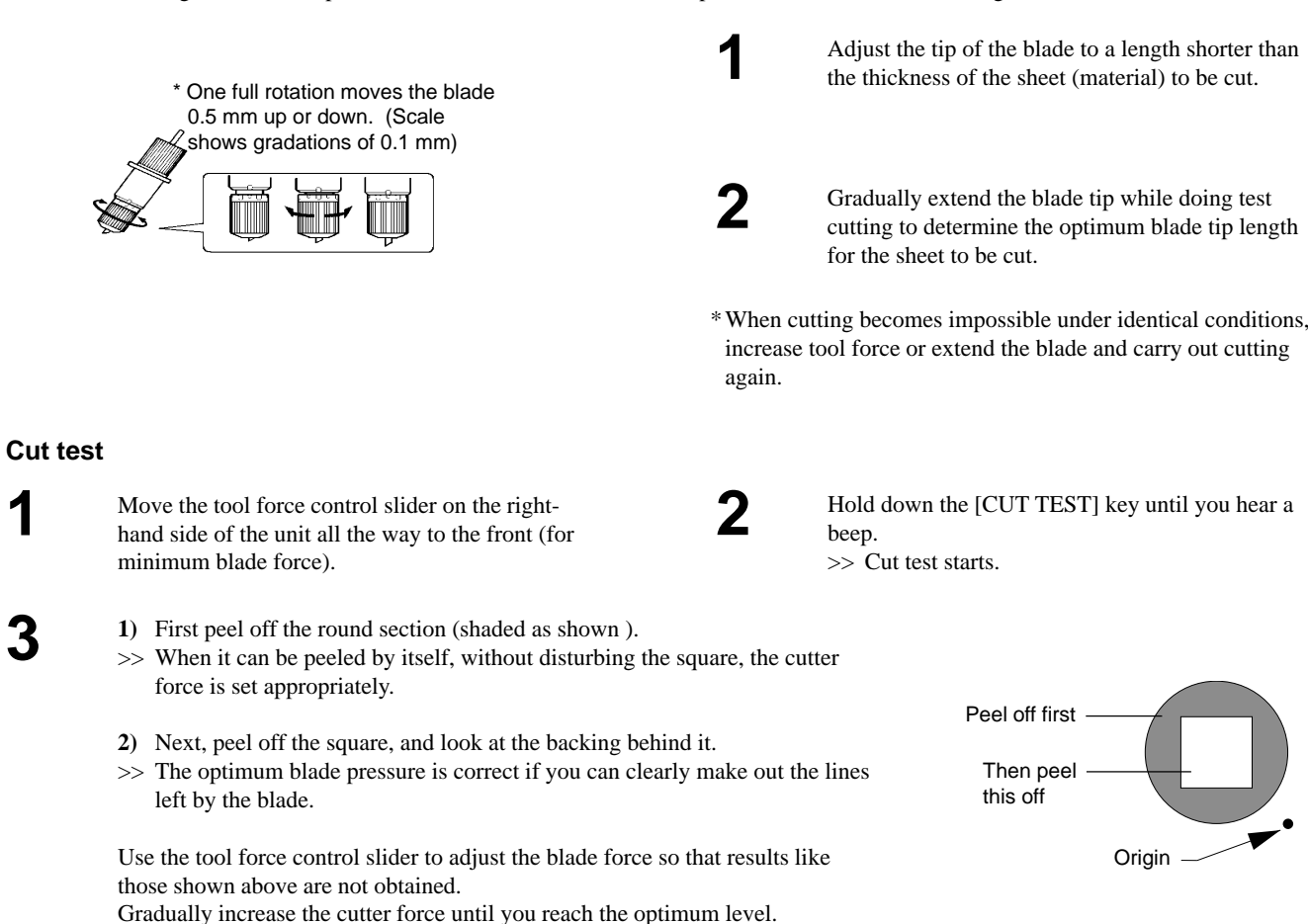